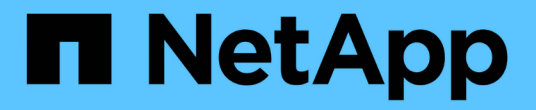

# 您可以使用**Data**倉儲執行的管理工作 OnCommand Insight

NetApp April 01, 2024

This PDF was generated from https://docs.netapp.com/zh-tw/oncommand-insight/dwh/managingjobs.html on April 01, 2024. Always check docs.netapp.com for the latest.

# 目錄

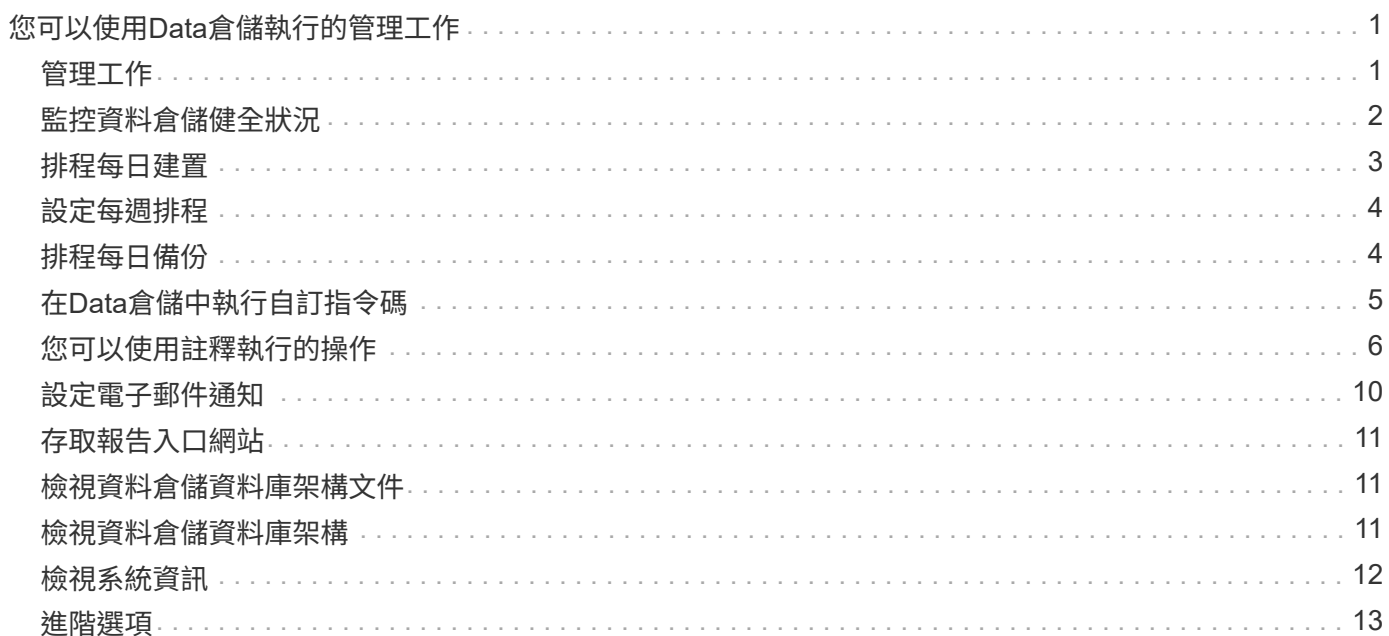

# <span id="page-2-0"></span>您可以使用**Data**倉儲執行的管理工作

「資料倉儲」是網路型使用者介面、可讓使用者設定及疑難排解「資料倉儲」中的資料、 並設定從VMware擷取資料的排程OnCommand Insight OnCommand Insight OnCommand Insight 。

使用Data倉儲入口網站、您可以執行下列管理工作:

- 檢查目前執行中工作或查詢的狀態
- 管理註釋
- 設定電子郵件通知
- 存取及建立自訂報告
- 檢閱資料倉儲文件與資料庫架構
- 編輯站台名稱
- 識別資料倉儲版本和升級歷程記錄
- 從歷史記錄建立資料倉儲資料
- 重設資料倉儲資料庫
- 備份及還原資料倉儲資料庫
- 疑難排解資料倉儲問題並查看OnCommand Insight 資訊記錄
- 管理使用者帳戶

# <span id="page-2-1"></span>管理工作

您可以查看目前工作及其狀態的清單。建置週期中的第一個工作是粗體類型。Data倉儲為 每個連接器和每個資料倉儲所執行的建置、都被視為工作。

### 關於這項工作

您可以取消任何已排程或開始的擱置工作。您也可以清除先前執行工作的記錄。您可以清除未擱置、正在執行或 正在中止的工作記錄。您可以清除前24小時以外的所有記錄或所有記錄、以移除最後一天的項目以外的所有項 目。

您可以查看下列工作類型的相關資訊:授權、預先庫存、庫存、庫存過帳、維度、 資料中心準備、容量、連接 埠、儲存效率、檔案系統使用率、 效能、工作狀態通知、歷史建置、動態註釋、連接器移除、 略過建置、電話 首頁和維護。

維護工作每週執行一次、並使用MySQL工具來最佳化資料庫。

- 1. 登入資料倉儲入口網站: https://hostname/dwh、其中 hostname 是OnCommand Insight 安裝 了IsName Data倉儲的系統名稱。
- 2. 在左側的導覽窗格中、按一下「工作」。

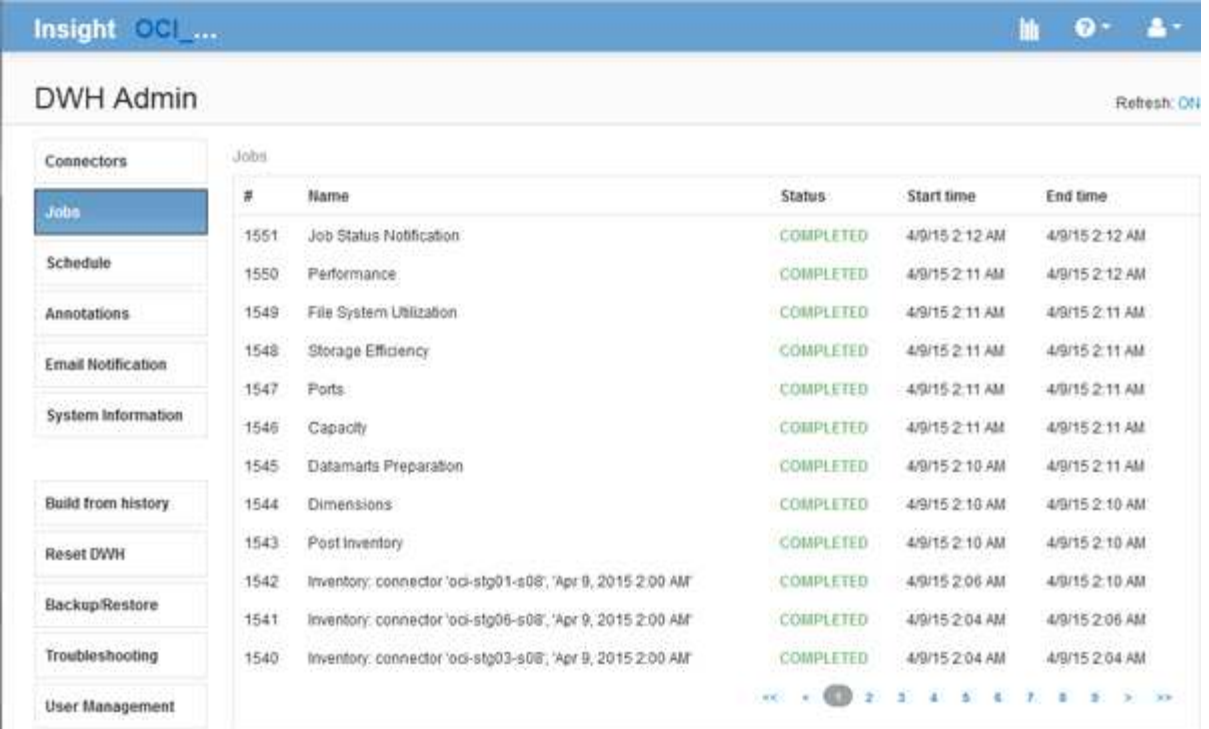

如果出現「Pending(擱置)」狀態、則會出現「cancel(取消)」連結

- 3. 若要取消擱置中的工作、請按一下\*取消\*。
- 4. 若要移除工作歷程記錄、請按一下\*全部\*或\*全部、但最後24小時\*。

# <span id="page-3-0"></span>監控資料倉儲健全狀況

資料倉儲(DWH)包含健全狀況監視器、可顯示DWH狀態的相關資訊。警報訊息會顯示 在DWH的\* Connectors 和 Jobs\*頁面上、並傳送至連線的Insight伺服器、這些訊息會顯示 在\*管理\*>\* Health \*頁面上。

DWH每十分鐘收集一次指標、並在下列情況下顯示警示:

- Insight伺服器連線中斷
- 磁碟使用率超過90%
- 報告(Cognos)服務中斷
- 查詢會在任何資料表上長時間鎖定
- 維護工作已停用
- 自動備份已停用
- 安全風險:偵測到預設加密金鑰

資料倉儲中的健全狀況監視器警告最多可抑制30天。

啟用電子郵件通知時、這些事件也會以電子郵件報告。請注意、電子郵件不含任何附件。

這些事件會記錄在中 dwh\_troubleshoot.log 檔案位於下列位置:

- Windows: <install dir>\SANscreen\Wildfly\Standalone\Logs
- Linux: /var/log/netapp/oci/wildfly/

# <span id="page-4-0"></span>排程每日建置

雖然您可以隨時使用「立即建置」控制項手動建置資料倉儲、但最佳做法是排程自動建 置、定義建置資料倉儲資料庫的時間和頻率。Data倉儲會針對每個連接器和每個資料倉儲 執行建置工作。資料倉儲會針對每個連接器執行建置工作、以處理授權與庫存、而所有其 他建置工作(例如容量)則會在整合式資料庫上執行。

關於這項工作

無論何時建置資料倉儲、它都會為每個連接器執行庫存作業。完成庫存工作後、Data倉儲會執行維度、容量及 剩餘資料目標的工作。

### 步驟

- 1. 登入資料倉儲入口網站: https://hostname/dwh、其中 hostname 是OnCommand Insight 安裝 了IsName Data倉儲的系統名稱。
- 2. 在左側的導覽窗格中、按一下\*編輯排程\*。

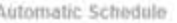

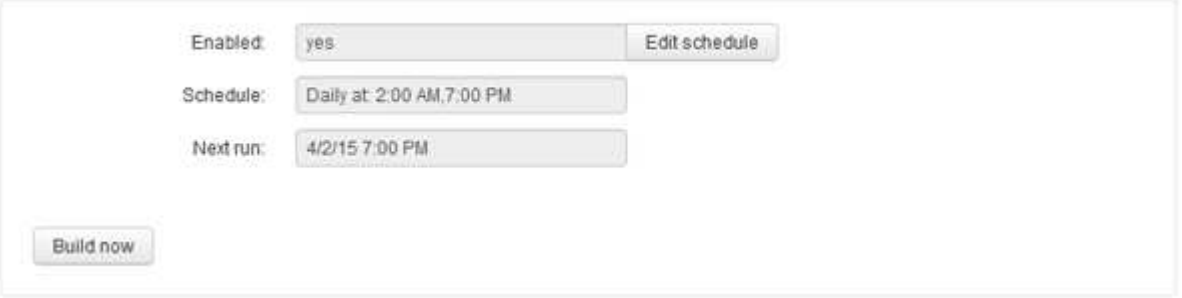

3. 在「建置排程」對話方塊中、按一下「編輯」以新增排程。

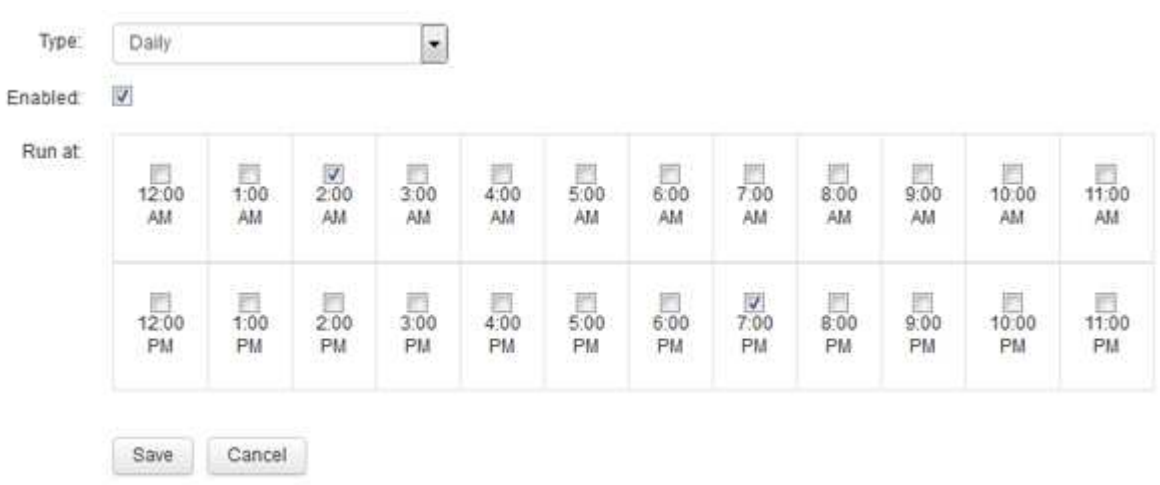

4. 選擇每週頻率。

- 5. 選擇您希望工作每天執行的時間。
- 6. 選擇「不適用」、表示您不想執行建置的天數。
- 7. 若要啟用排程、請選取\*已啟用\*。

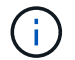

如果您未核取此選項、則不會建立排程。

- 8. 按一下「 \* 儲存 \* 」。
- 9. 若要在自動排程建置之外建置資料倉儲、請按一下\*立即建置\*。

### <span id="page-5-0"></span>設定每週排程

雖然您可以隨時使用「立即建置」控制項手動建置資料倉儲、但最佳做法是排程自動建 置、定義建置資料倉儲資料庫的時間和頻率。Data倉儲會針對每個連接器和每個資料倉儲 執行建置工作。資料倉儲會針對每個連接器執行建置工作、以處理授權與庫存、而所有其 他建置工作(例如容量)則會在整合式資料庫上執行。使用每週排程、您可以指定每週每 天執行建置的時間。

### 步驟

- 1. 登入資料倉儲入口網站: https://hostname/dwh、其中 hostname 是OnCommand Insight 安裝 了IsName Data倉儲的系統名稱。
- 2. 在左側的導覽窗格中、按一下\*編輯排程\*。
- 3. 選擇每週頻率。
- 4. 選擇您希望工作每天執行的時間。
- 5. 選擇「不適用」、表示您不想執行建置的天數。
- 6. 若要啟用排程、請選取\*已啟用\*。

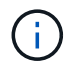

如果您未核取此選項、則不會建立排程。

- 7. 按一下「 \* 儲存 \* 」。
- 8. 若要在自動排程建置之外建置資料倉儲、請按一下\*立即建置\*。

### <span id="page-5-1"></span>排程每日備份

雖然您可以隨時使用備份/還原控制項來手動備份Data倉儲、但最佳做法是排程自動備份、 定義備份Data倉儲資料庫和Cognos內容儲存區的時間和頻率。備份可防止資料遺失、讓您 在需要時還原資料倉儲資料庫。您也可以在移轉至新的Data倉儲伺服器或升級至新的Data 倉儲版本時使用備份。

關於狺項工作

在資料倉儲伺服器不忙碌的情況下排程備份、可改善備份效能、並減少對使用者的影響。

### 步驟

- 1. 登入資料倉儲入口網站: https://hostname/dwh、其中 hostname 是OnCommand Insight 安裝 了IsName Data倉儲的系統名稱。
- 2. 在左側的導覽窗格中、按一下\*排程\*。
- 3. 在\*備份排程\*對話方塊中、按一下\*編輯\*以新增排程。

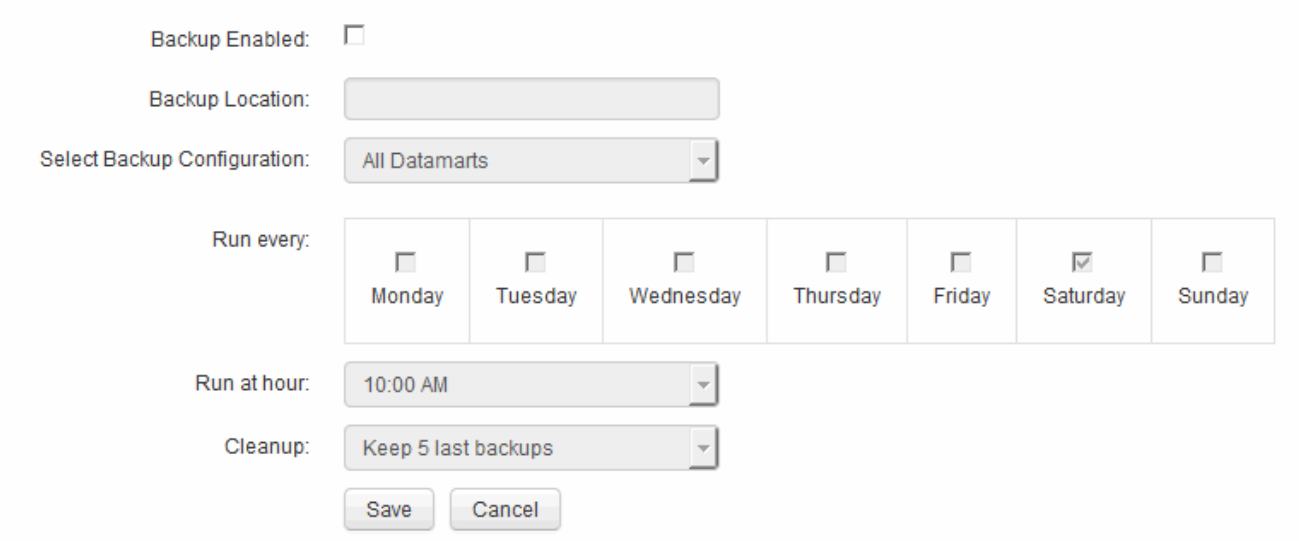

- 4. 若要啟用排定的備份、請選取\*啟用備份\*。
- 5. 指定您要儲存備份檔案的位置。
- 6. 指定您要備份的資料。
- 7. 指定您要執行備份的日期或天數。
- 8. 指定您要開始備份的時間。
- 9. 指定您要保留多少份過去的備份複本。
- 10. 按一下「 \* 儲存 \* 」。

# <span id="page-6-0"></span>在**Data**倉儲中執行自訂指令碼

資料倉儲可讓客戶建立工作、以便執行自訂指令碼、在Data倉儲中準備自訂資料。

開始之前

若要防止自訂指令碼在資料倉儲升級期間遭到刪除、您不得將指令碼儲存在SANscreen 這個目錄中。

關於這項工作

工作只能指定一個指令碼。您可以從一個指令碼執行多個指令碼和命令。

步驟

- 1. 在Data倉儲中、選取\* DWH admin\*>\* Schedule\*。
- 2. 選取\*啟用指令碼\*核取方塊。
- 3. 在「指令碼位置」文字方塊中輸入指令碼名稱的絕對路徑。
- 4. 按一下「 \* 儲存 \* 」。

### 結果

資料倉儲工作引擎會排程工作以執行「自訂指令碼」工作。工作排定在ETL之後執行、並避免其他衝突的背景程 序。這項工作並非由「根據歷史建置」作業來執行。

# <span id="page-7-0"></span>您可以使用註釋執行的操作

附註提供定義環境中物件相關資訊的方法、然後可讓您根據附註來追蹤物件。例如、您可 以將建置或樓層編號註釋新增至環境中的裝置、然後建立查詢、以傳回資料中心一樓的所 有裝置。

此外、您可能想要查看特定資料中心或企業實體中的所有裝置、並判斷哪個企業實體使用的是最多層級1的儲存 設備。若要這麼做、您可以使用OnCommand Insight Web UI將資料中心、企業實體或層級附註指派給裝置。然 後、您可以將選定的使用者自訂註釋從OnCommand Insight 功能表中移入資料倉儲。您想要這麼做、才能看到 指派給物件的註釋值會出現在自訂報告中。

您可以指定要將哪些使用者定義的註釋衍生至資料倉儲。附註會新增為額外的欄位至詳細目錄中的物件表格、以 及資料集市中的相關維度表格。當您使用OnCommand Insight 「資源資訊」使用者介面更新資源註釋、並啟動 或等待下一個「資料倉儲建置」時、您會在下列表格中看到結果:

- dwh\_inventory.annotation\_value
- dwh\_inventory.object\_to\_dotannotation

若要確保OnCommand Insight 在資料倉儲中包含輸入的註釋、必須執行下列主要程序:

• 在您將註釋匯入資料倉儲之前、您必須先確保註釋已準備好OnCommand Insight 在物件中。

若要這麼做、您可以手動執行\*疑難排解\*>\*強制更新資料倉儲註釋\*選項、或等到下次排程的暫時性資料執行 程序為止。當您強制更新註釋時、您會強制OnCommand Insight 支援還原伺服器計算暫態資料(例如註釋 值)並將其放入資料庫表格、以便資料倉儲ETL程序能夠讀取資料。註釋資料每隔15分鐘會自動更新一次、 不過您可以強制更新頻率更高。

- 然後使用 Data Warehouse **Annotations** 選項將註釋導入 Data Warehouse 。
- 如果您想要在使用OnCommand Insight 《支援報告入口網站》報告撰寫工具所建立的報告中加入附註、您 必須更新OnCommand Insight 《支援報告中繼資料模型》。

升級Data倉儲時、註釋工作會在資料庫還原程序期間自動執行。註釋工作也會在Wildfly啟動時自動執行。

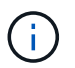

Wildfly是OnCommand Insight 一款應用程式伺服器、可執行各種功能的Java程式 碼、OnCommand Insight 同時適用於支援支援此功能的伺服器和Data倉儲。

### 正在**OnCommand Insight** 填寫註釋

### 註釋必須先以OnCommand Insight 不必要的形式準備、才能匯入資料倉儲。

#### 步驟

- 1. 以系統管理員身分登入OnCommand Insight 到The效益分析入口網站 https://hostname、其中 hostname 是OnCommand Insight 安裝了IsName的系統名稱。
- 2. 按一下「管理>\*疑難排解\*」。在頁面底部、按一下\*進階疑難排解\*。
- 3. 在「\* Actions (動作) 」索引標籤中、按一下「\* Update DWH annotations (Include deleted) \* (\*更 新DWH附註

### 將使用者定義的註釋匯入資料倉儲

強制OnCommand Insight 更新支援項目後、您需要在Data倉儲中選取您想要的註釋、然後 開始建置Data倉儲。您可以等到下一個排定的建置、或是立即開始建置。

#### 步驟

- 1. 以系統管理員身分登入資料倉儲入口網站、網址為 https://hostname/dwh、其中 hostname 是OnCommand Insight 安裝了IsName Data倉儲的系統名稱。
- 2. 在左側的導覽窗格中、按一下\*註釋\*。

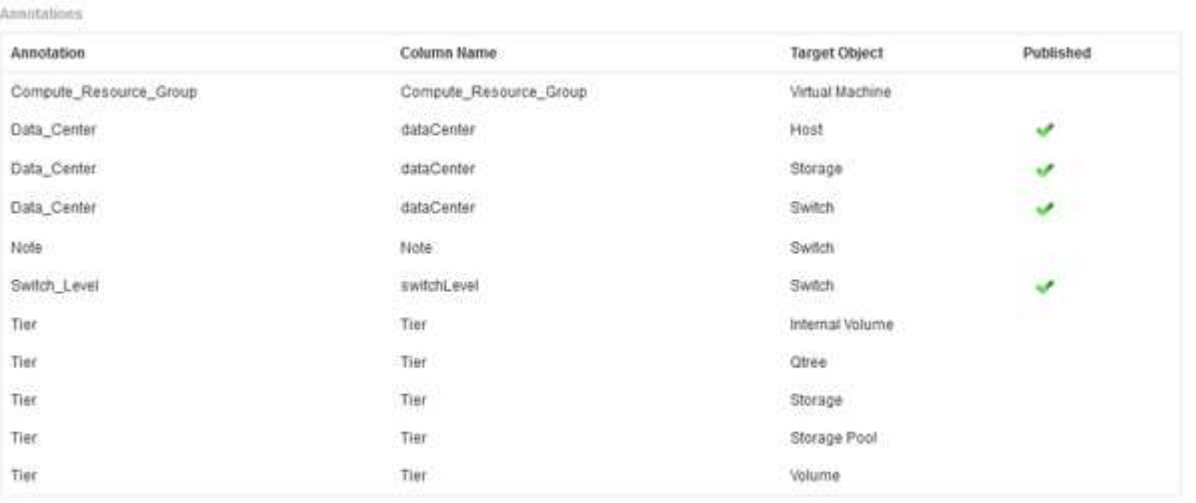

Edit

此清單會顯示每個註釋類型的列、以及可指派註釋的目標物件。已發佈欄中的核取符號表示已為特定目標物 件選取註釋、且已可透過Data倉儲資料標記使用。

3. 按一下「編輯」、編輯註釋從OnCommand Insight 功能表匯入的方式。

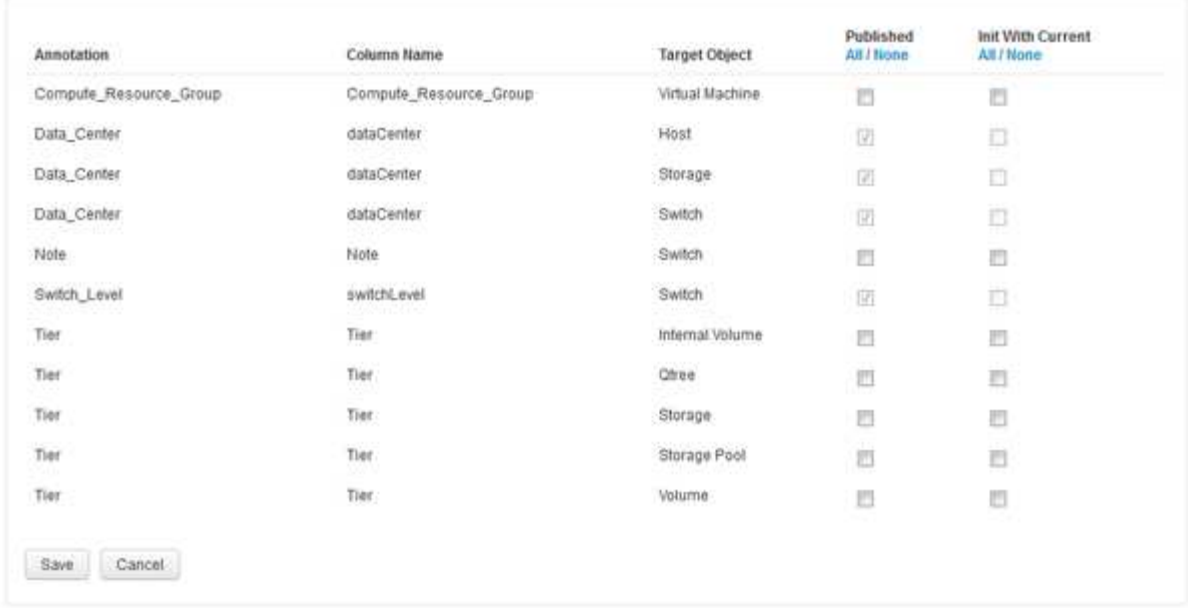

- 4. 若要編輯註釋程序、請執行下列步驟:
	- 選取\*已發佈\*、將從OnCommand Insight S庫 擷取的註釋新增至資料倉儲資料庫。按一下\*全部\*以選取 所有物件上的所有註釋。按一下「無」以確保未選取所有選項。

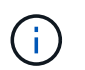

Edit Annitations

取消核取此選項、即可從特定物件的庫存表和相關資料標記中移除註釋欄。如果任何自訂 設計的報告使用註釋資料、則報告無法成功執行。

- 核取\*使用目前\*初始化、以使用目前的註釋值初始化Data倉儲維度表中的歷史資料。按一下\*全部\*以選取 所有物件上的所有註釋。按一下「無」以確保未選取所有選項。此核取方塊會在註釋發佈後停用、而未 發佈的註釋則會啟用此核取方塊。例如、如果主機註解註釋類型為「float」並取得值「1」、 則host\_dimel表格中該主機有3列、然後選取「Init with current\*」、即可將host\_dimate表格中所有3列的 值「'1'」關聯在「Floor」欄中。如果未選取\*使用目前\*初始化、則只有該主機的最新資料列會在樓層欄 中顯示「1」值。
- 5. 按一下「 \* 儲存 \* 」。

此時會出現一則警告訊息、指出如果您要移除註釋、這會導致資料結構變更或資料遺失。

6. 若要繼續、請按一下\*是\*。

資料倉儲會啟動非同步註釋工作、以套用要求的變更。您可以在「工作」頁面中看到工作。您也可以在Data 倉儲資料庫架構中查看變更。

檢視「工作」清單中的「附註」工作

您可以在「工作」清單中檢視「附註」工作、並將附註變更套用至「資料倉儲」資料標 記。

步驟

1. 以系統管理員身分登入資料倉儲入口網站、網址為 https://hostname/dwh、其中 hostname 是OnCommand Insight 安裝了IsName Data倉儲的系統名稱。

2. 在左側的導覽窗格中、按一下「工作」。

### 在資料庫架構中顯示註釋變更

### 資料庫架構會反映特定表格中的變更。

關於這項工作

例如、如果您將附註新增至儲存陣列、這些附註會顯示在庫存或其他資料集市的儲存或交換器表格中。

如果您使用OnCommand Insight 支援資源的使用者介面更新註釋、並啟動或等待下一個Data倉儲建置、您會在 庫存(dwh\_inventory)和對應的維度表中、看到新增或移除的欄 (在適當的資料倉儲中)。您會在下列表格中 看到結果:

- dwh\_inventory.annotation\_value
- dwh\_inventory.object\_to\_dotannotation

步驟

- 1. <sub>按一下</sub> ? T 在Data倉儲工具列上、選取\* Documentation \*。
- 2. 選擇\*資料庫架構\*。
- 3. 在左側的「資料庫架構」窗格中、捲動至「\* DWH\_inventory\*」區段、然後按一下「\* switch\*」。

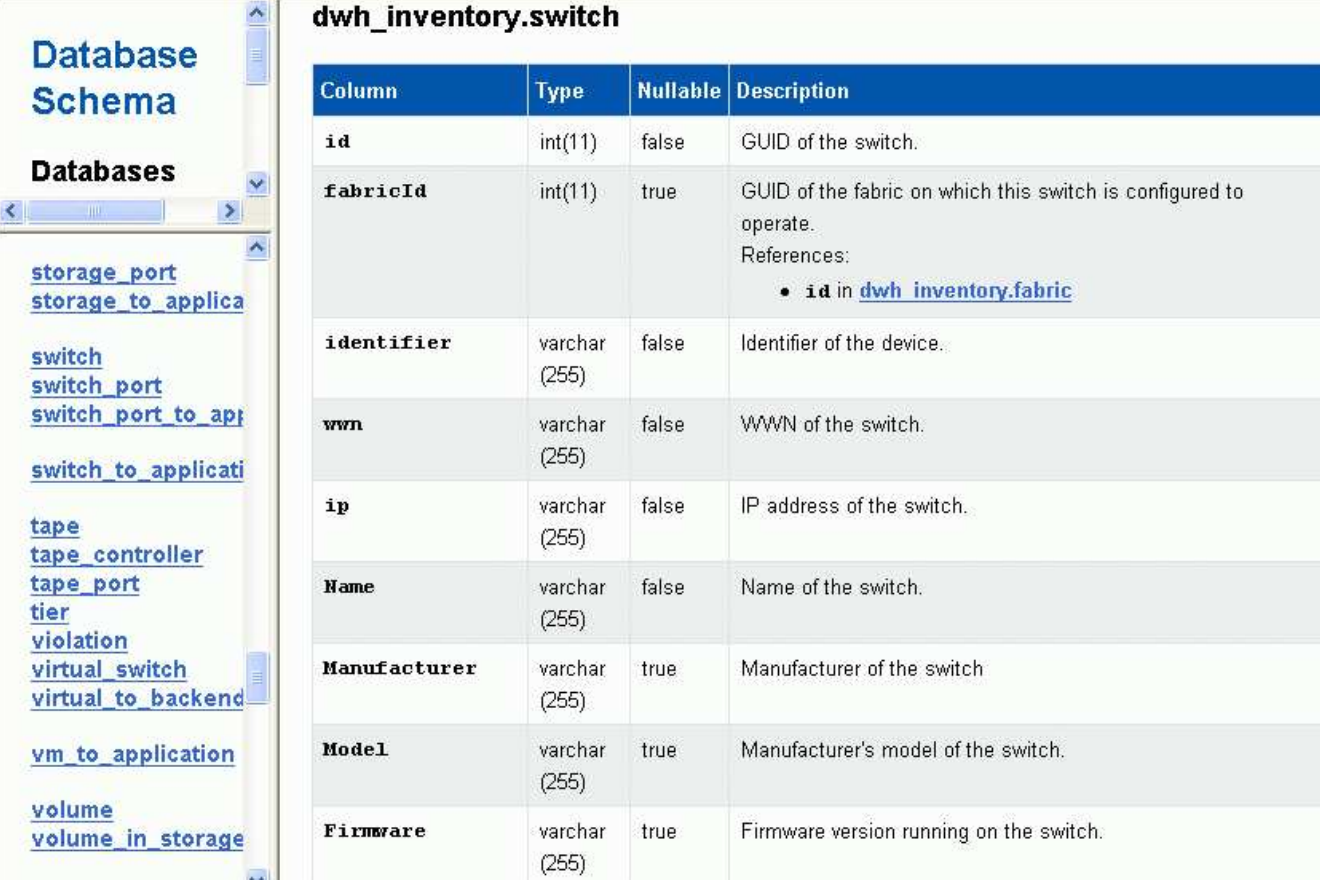

4. \* dwh\_inventory.switch\*表格會反映下列變更:

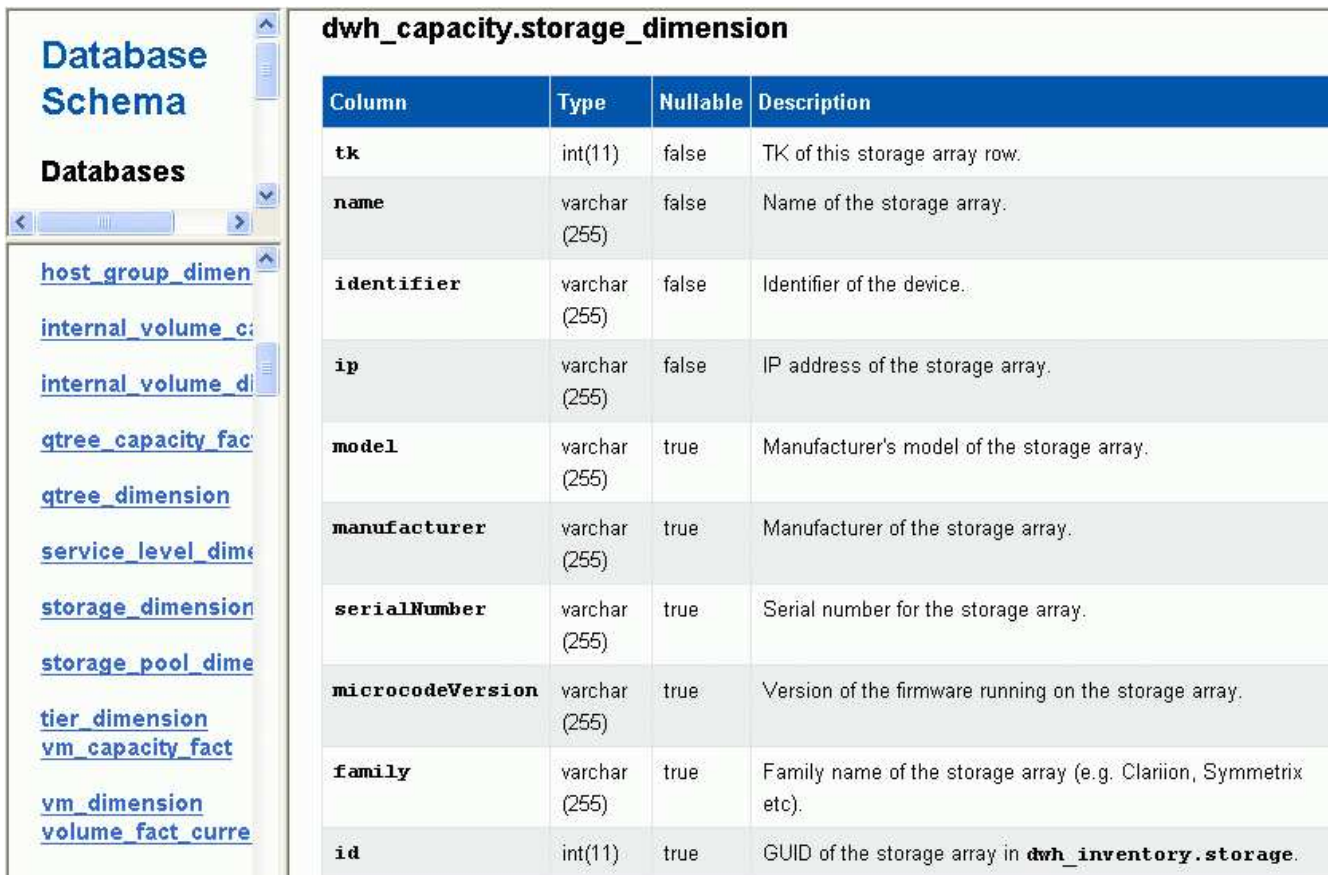

資料中心附註欄會出現在「儲存空間維度」表格中。

# <span id="page-11-0"></span>設定電子郵件通知

當資料倉儲工作未成功完成時、您可以讓資料倉儲將電子郵件傳送至特定的電子郵件地 址。

### 步驟

- 1. 登入資料倉儲入口網站: https://hostname/dwh、其中 hostname 是OnCommand Insight 安裝 了IsName Data倉儲的系統名稱。
- 2. 在左側的導覽窗格中、按一下\*電子郵件通知\*。
- 3. 輸入下列項目:
	- SMTP伺服器位址

指定做為組織中的SMTP伺服器的伺服器、使用nn.n.n.n.nnn.nnn格式的主機名稱或IP位址加以識別。如 果您指定主機名稱、請確定DNS可以解析它。

◦ SMTP伺服器使用者名稱和密碼

指定存取電子郵件伺服器的使用者名稱、且僅當您的SMTP伺服器要求使用者登入伺服器時才需要。這 是您用來登入應用程式及存取電子郵件的相同使用者名稱。

◦ 通知已啟用

\*是\*啟用通知;\*否\*停用通知。

◦ 寄件者的電子郵件

指定用於傳送通知的電子郵件地址。這必須是貴組織的有效電子郵件地址。

◦ 收件者的電子郵件

指定一律接收電子郵件的人員或人員的電子郵件地址。以逗號分隔多個位址。

◦ 電子郵件主旨

指定通知的主旨。

◦ 電子郵件簽名

指定電子郵件底部顯示的資訊、例如部門名稱。

# <span id="page-12-0"></span>存取報告入口網站

您可從Data倉儲入口網站存取報告入口網站、在其中使用工作區進階和報告工作室等報告 撰寫工具來建立自訂報告。

### 步驟

1. 在資料倉儲工具列上、按一下 ||| 開啟Insight報告入口網站。

2. 輸入您的使用者名稱和密碼、然後按一下\*登入\*。

## <span id="page-12-1"></span>檢視資料倉儲資料庫架構文件

您可以檢閱資料倉儲資料庫架構資訊。

### 步驟

- 1. 登入資料倉儲入口網站: https://hostname/dwh、其中 hostname 是OnCommand Insight 安裝 了IsName Data倉儲的系統名稱。
- 在資料倉儲工具列上、按一下 <sup>● ▼</sup>並選擇\*架構\*。

## <span id="page-12-2"></span>檢視資料倉儲資料庫架構

您可能想要檢視資料庫架構、以瞭解如何使用其他API中的資料、或是開發SQL查詢。架構 選項會列出架構中的所有資料庫、表格和欄。您也可以檢閱顯示資料表關聯的資料庫架構 圖表。

### 步驟

- 1. 登入資料倉儲入口網站: https://hostname/dwh、其中 hostname 是OnCommand Insight 安裝 了IsName Data倉儲的系統名稱。
- 2. <sub>按一下</sub> T 在Data倉儲工具列上、選取\* Documentation \*。
- 3. 選擇\*資料庫架構\*。
- 4. 例如、在\*資料庫\*窗格中、按一下\* DWH\_inventory\*。
- 5. 在\*所有表格\*窗格中、向下捲動至\* DWH\_inventory\*區段、然後按一下\*註釋\_Value\*表格。

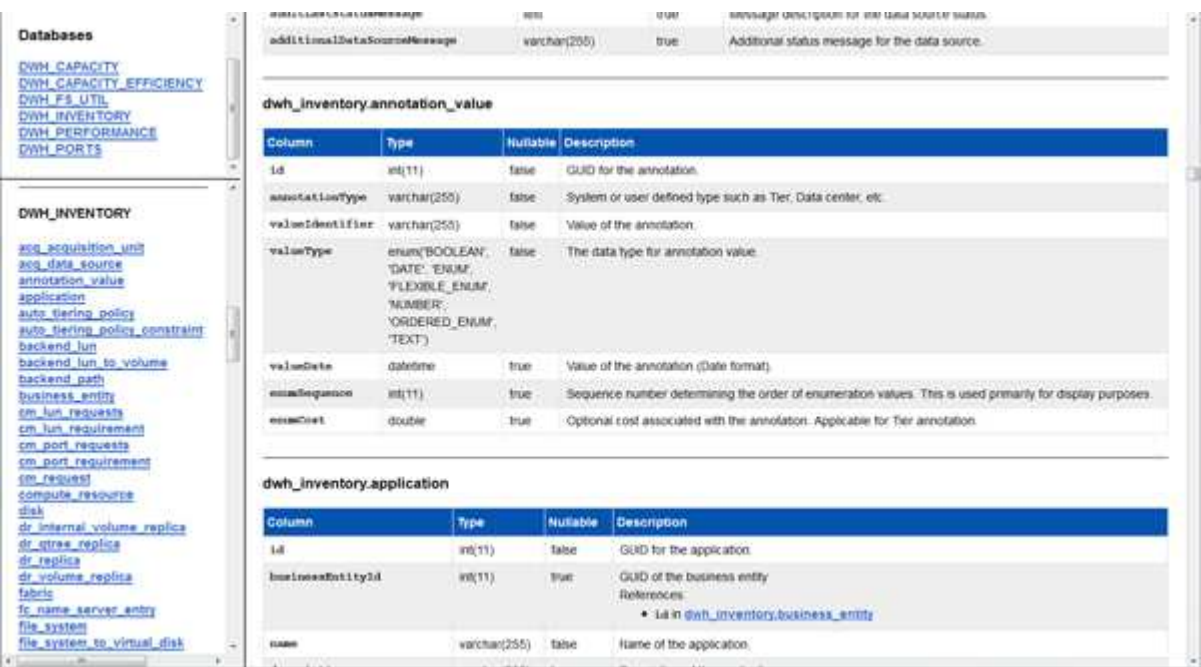

此時會出現dwh\_inventory.annotation表格。

## <span id="page-13-0"></span>檢視系統資訊

您可以檢視系統、模組、授權和資料倉儲升級資訊。

### 步驟

- 1. 登入資料倉儲入口網站: https://hostname/dwh、其中 hostname 是OnCommand Insight 安裝 了IsName Data倉儲的系統名稱。
- 2. 在左側的導覽窗格中、按一下\*系統資訊\*。
- 3. 在\* System\*(系統)索引標籤上、檢閱系統資訊並視需要編輯站台名稱、方法如下:

#### a. 按一下\*編輯站台名稱\*

- b. 輸入新的站台名稱、然後按一下\*「Save\*(儲存\*)」。
- 4. 若要查看應用程式資訊(應用程式名稱、模組、版本及安裝日期)、請按一下\*應用程式資訊\*索引標籤。
- 5. 若要查看授權資訊(傳輸協定、程式碼、到期日及數量)、請按一下「授權」標籤。

6. 若要查看應用程式升級資訊(應用程式名稱、從日期到日期、時間、使用者、 及檔案大小)、按一下\*升級 歷程記錄\*。

# <span id="page-14-0"></span>進階選項

資料倉儲包含各種進階選項。

跳過失敗的建置

第一次建置之後、有時可能會遇到建置失敗的情況。若要確保成功完成建置失敗後的所有 工作、您可以啟用\*跳過建置歷程失敗\*選項。

關於這項工作

如果建置失敗且啟用\*跳過歷史建置失敗\*選項、資料倉儲會繼續建置、忽略任何失敗的建置。如果發生這種情 況、任何跳過的建置都不會在歷史資料中有資料點。

只有在建置不成功時才使用此選項。

如果建置失敗於「從歷史建置」中、且未選取「跳過歷史建置失敗」核取方塊、則所有後續工作都會中止。

- 1. 登入資料倉儲入口網站: https://hostname/dwh、其中 hostname 是OnCommand Insight 安裝 了IsName Data倉儲的系統名稱。
- 2. 在左側的導覽窗格中、按一下\*從歷史記錄建置\*。

Build From History

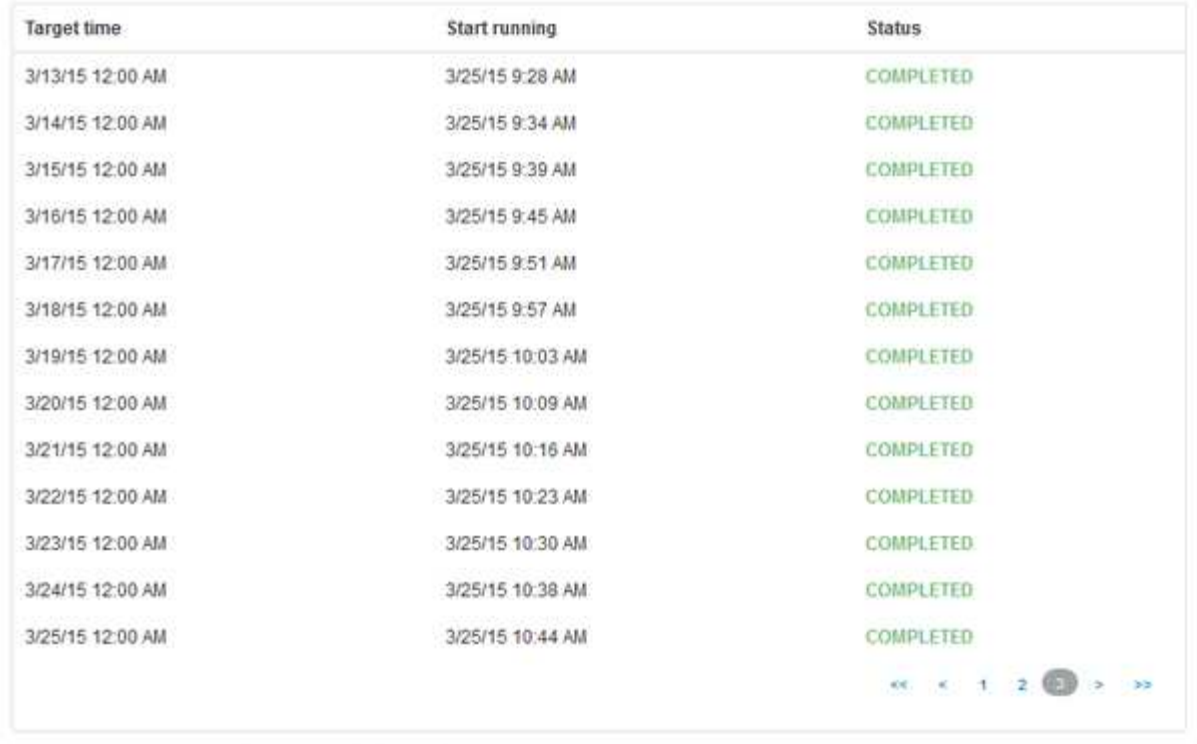

Skip history build failures

- 3. 按一下「設定」。
- 4. 設定建置。
- 5. 按一下「 \* 儲存 \* 」。

Cancel Pending Jobs

6. 若要跳過失敗的建置、請查看\*跳過歷史建置失敗\*。

Configure

Run

只有在\*執行\*按鈕已啟用時、才能看到此核取方塊。

7. 若要在自動排程建置之外執行建置、請按一下「執行」。

### 重設資料倉儲資料庫或報告伺服器

您可以刪除資料倉儲資料集市的內容、並刪除所有已設定的連接器。如果安裝或升級未成 功完成、且資料倉儲資料庫處於中間狀態、您可能會想要這麼做。您也可以只刪除庫存資 料模型或Cognos報告資料模型。

- 1. 登入資料倉儲入口網站: https://hostname/dwh、其中 hostname 是OnCommand Insight 安裝 了IsName Data倉儲的系統名稱。
- 2. 在左側的導覽窗格中、按一下\*重設DWH資料庫\*。
- 3. 按一下下列其中一個選項:

#### ◦ 重設**DWH**資料庫

這會刪除所有資料倉儲資料標記和所有已設定的連接器的內容、並將資料倉儲置於預設的安裝狀態、而 不需要任何自訂組態。例如、如果您變更了連線的伺服器、但在伺服器上意外還原了不同的資料倉儲資 料庫、因此需要返回預設的安裝狀態、您可能會選擇此選項。這不會刪除任何報告。(報告會儲存 在Cognos內容儲存區。)

◦ 僅重設庫存

這只會刪除庫存資料模型的內容。這不會刪除任何歷史資料。

◦ 重設報告內容

這會重設報告伺服器的內容。這會刪除您可能擁有的任何自訂報告。選擇此選項之前、請先備份報告。

隨即顯示警告訊息。

4. 若要繼續、請按一下\*是\*。

還原及升級**6.3**之前版本的報告

如果您要升級早於6.3版的Insight版本、則必須手動還原報告成品。

開始之前

遵循「升級資料倉儲(DWH)」和「備份自訂報告及報告成品」主題中的指示。

步驟

- 1. 若要從6.3版之前的版本還原報告成品、請複製您建立並儲存在中的匯出Backup.zip檔案 <install>\cognos\c10\_64\deployment 目錄。
- 2. 開啟瀏覽器並前往 <http://<server>:<port>/reporting> 用於安裝期間使用的伺服器和連接埠。
- 3. 輸入您的使用者名稱和密碼、然後按一下\*登入\*。
- 4. 從\* Launch(啟動)功能表中、選取 Insight報告管理\*。
- 5. 單擊 \* Configuration (配置) \* 選項卡。

由於資料模型發生變更、舊套件中的報告可能無法執行、需要升級。

- 6. 按一下\*內容管理\*。
- 7. 按一下「新增匯入」按鈕。
- 8. 請確定您複製到部署目錄的歸檔(例如、 backup6.0.zip),然後單擊\* Next\*(下一步\*)。
- 9. 如果您輸入密碼來保護歸檔文件、請輸入密碼、然後按一下\*確定\*。
- 10. 變更名稱 Export... 至 Import Backup 然後按一下\*下一步\*。
- 11. 按一下每個套件名稱旁的鉛筆圖示、必要時輸入新的目標名稱。例如、新增 \_original 現有名稱的後置。 然後單擊\*確定\*。
- 12. 重新命名所有套件的目標套件名稱之後、請選取所有藍色資料夾、然後按一下\*「下一步\*」繼續。

13. 接受所有預設值。

14. 按一下「完成」、然後選取「執行」。

15. 請查看此匯入的詳細資料、然後按一下「確定」。

16. 按一下「重新整理」以檢視匯入的狀態。

17. 匯入完成後、按一下\*關閉\*。

#### 結果

「公共資料夾」標籤會顯示兩組套件。例如、其中一個具有 7.0 後置詞(適用於較新版本)、以及一個字元( 含) \_original (或您在備份/還原程序中輸入的任何內容)後置字元、其中包含您的舊報告。由於資料模型 發生變更、舊套件中的報告可能無法執行、需要升級。您的入口網站索引標籤現在指向目前版本的入口網站頁 面。

### 使用命令列介面存取**MySQL**

除了透過報告撰寫工具存取資料倉儲資料元素之外、您也可以直接以MySQL使用者身分連 線、以取得資料倉儲資料元素的存取權。您可能想要以MySQL使用者的身分連線、以便在 自己的應用程式中使用資料元素。

關於這項工作

有許多連線方式。下列步驟有一種方法。

存取MySQL時、請連線至安裝Data倉儲的機器上的MySQL資料庫。MySQL連接埠預設為3306;不過、您可以 在安裝期間加以變更。使用者名稱和密碼為dwhuser/netapp123。

#### 步驟

1. 在安裝資料倉儲的機器上、開啟命令列視窗。

2. 存取OnCommand Insight 位於資訊目錄的MySQL目錄。

3. 輸入下列使用者名稱和密碼: mysql -udwhuser -pnetapp123

視資料倉儲的安裝位置而定、會顯示下列項目:

c:\Program Files\SANscreen\mysql\bin> mysql -udwhuser -pnetapp123

```
Welcome to the MySQL monitor. Commands end with ; or \qquadq.
Your MySQL connection id is 882
Server version: 5.1.28-rc-community MySQL Community Server (GPL)
```
Type 'help;' or '\h' for help. Type '\c' to clear the buffer.

4. 顯示資料倉儲資料庫: show databases;

畫面會顯示下列項目:

```
mysql> show databases;
+-------------------------+
| Database |
+-------------------------+
| information_schema |
| dwh_capacity |
| dwh_capacity_efficiency |
| dwh_fs_util |
| dwh_inventory |
| dwh_performance |
| dwh_ports |
+-------------------------+
```
### 疑難排解資料倉儲

您可以執行與疑難排解資料倉儲相關的各種工作。

- 使用OnCommand Insight SASUP。
- 檢視OnCommand Insight 資訊記錄。
- 解決與升級和企業實體相關的問題。
- 解決與整合多OnCommand Insight 個支援服務器有關的問題。

您可以將多OnCommand Insight 個支援功能的伺服器整合到同一個資料倉儲資料庫中。許多組態可能會從多個 連接器回報相同的物件(亦即、兩OnCommand Insight 個版本中存在相同的交換器)。在這種情況下、Data倉 儲會將多個物件合併成一個(選擇主要連接器、而且物件的資料只會從該連接器取得)。

儲存管理員可以使用「疑難排解」頁面來解決與整合問題相關的問題。

### **ASUP**問題解決方案

您可以將ASUP記錄傳送給技術支援部門、以協助疑難排解。Data倉儲的ASUP設定為自動 執行。在Data倉儲入口網站中、您可以停用自動傳送程序、選擇包含Data倉儲資料庫的備 份、或是啟動傳輸至ASUP。

記錄中的資訊會使用HTTPS傳輸協定轉送給技術支援部門。除非您先在Insight Server上設定、否則不會使 用ASUP轉送任何資料。

Data倉儲會將記錄傳送至OnCommand Insight 「Data倉儲Portal Connector」 (資料倉儲入口網站連接器) 頁 面中第一個連接器的「支援伺服器」。自動程序會傳送下列檔案:

• 資料倉儲記錄、包括下列項目:

- boot.log(包括備份)
- dwh.log (包括dwh.log.1等備份)
- dhw\_troubleshoot.log
- dwh\_upgrade.log(包括備份)
- WildFly.log(包括備份)
- <sup>。</sup>Idap.log (包括備份)
- 資料倉儲管理資料庫的SQL傾印
- MySQL:my.cnf、.err及查詢記錄緩慢
- 完整InnoDB狀態
- Cognos記錄、包括下列項目:
	- cognos-logs.zip

包含中的Cognos記錄檔 <install>\cognos\c10\_64\logs 目錄。其中也包含Cognos產生的記 錄、OnCommand 以及包含登入和登出OnCommand Insight 之使用者所有記錄的InsightAP.log檔案。

◦ DailyBackup.zip

包含「公共資料夾」中報告成品的備份。我的資料夾內容未包含在此範圍內。

◦ Cognosversion\_site name\_content\_store.zip

包含Cognos內容儲存區的完整備份。

您可以手動產生疑難排解報告。疑難排解報告.Zip檔案包含下列資料倉儲資訊:

- boot.log (包括備份)
- dwh.log (包括dwh.log.1等備份)
- dwh\_upgrade.log (包括備份)
- wildfly.log (包括備份)
- ldap.log(包括備份)
- 將檔案傾印到C:\Program Files\SANSANSANSANSAND\wildflly\s獨立 式\log\dwh\中
- 資料倉儲管理資料庫的SQL傾印
- MySQL:my.cnf、.err及查詢記錄緩慢
- 完整InnoDB狀態

(†

ASUP不會自動將OnCommand Insight 一份關於該資料庫的備份傳送給技術支援部門。

### 停用自動**ASUP**傳輸

所有NetApp產品均具備自動化功能、可提供最佳支援、協助您疑難排解環境中發生的問 題。ASUP會定期將預先定義的特定資訊傳送給客戶支援部門。依預設、ASUP已啟用資料 倉儲;不過、如果您不想再傳送資訊、可以停用ASUP。

#### 步驟

- 1. 在左側的導覽窗格中、按一下\*疑難排解\*。
- 2. 按一下「停用」以防止ASUP傳送每日報告。

畫面會顯示一則訊息、指出ASUP已停用。

包括資料倉儲資料庫的備份

根據預設、ASUP只會將資料倉儲記錄檔傳送給技術支援部門、以協助疑難排解;不過、 您也可以選擇納入資料倉儲資料庫的備份、然後選取要傳送的資料類型。

步驟

- 1. 登入資料倉儲入口網站: https://hostname/dwh、其中 hostname 是OnCommand Insight 安裝 了IsName Data倉儲的系統名稱。
- 2. 在左側的導覽窗格中、按一下\*疑難排解\*。
- 3. 若要指定ASUP應包含資料倉儲資料庫的備份、請按一下\*包含DWH資料庫備份\*清單、然後針對備份應包含 的資料類型、選取下列其中一個選項:
	- 全部(包括效能)
	- 除效能以外的所有功能
	- 僅限庫存
- 4. 按一下 \* 更新 \* 。

將**Insight**記錄傳送至**ASUP**

您可以將ASUP記錄傳送給技術支援部門、以協助疑難排解。Data倉儲的ASUP設定為自動 執行。在Data倉儲入口網站中、您可以停用自動傳送程序、選擇包含Data倉儲資料庫的備 份、或是啟動傳輸至ASUP。當您申請ASUP報告時、報告要求會在「Data倉儲入口網站工 作」頁面中顯示為工作。

#### 關於這項工作

工作由工作佇列管理、類似於處理其他工作。如果ASUP工作已處於「擱置中」或「執行中」狀態、則會出現錯 誤訊息、指出無法將ASUP報告要求新增至工作要求、因為工作佇列包含擱置或執行中的要求。

- 1. 登入資料倉儲入口網站: https://hostname/dwh、其中 hostname 是OnCommand Insight 安裝 了IsName Data倉儲的系統名稱。
- 2. 在左側的導覽窗格中、按一下\*疑難排解\*。
- 3. 在\*疑難排解\*頁面的\* OnCommand Insight 《\*》ASUP\*區段中、按一下\*下載DWH疑難排解報告\*以擷取疑 難排解報告。
- 4. 若要將報告傳送至OnCommand Insight Data Warehouse Portal \* Connector\*頁面中列為第一個連接器 的「Setf2伺服器」、請按一下「立即傳送」。

### 檢視**OnCommand Insight** 資訊記錄

您可以在OnCommand Insight 畫面上檢視各種資料倉儲和Cognos記錄。

關於這項工作

您可以檢查Cognos和Data倉儲記錄檔中的疑難排解和狀態資訊。

步驟

- 1. 登入資料倉儲入口網站: https://hostname/dwh、其中 hostname 是OnCommand Insight 安裝 了IsName Data倉儲的系統名稱。
- 2. 在左側的導覽窗格中、按一下\*疑難排解\*。
- 3. 在「記錄」區段中、按一下「記錄檔」。

將顯示下列記錄檔:

dwh.log

列出資料倉儲工作的狀態

wildfly.log

提供有關Wildfly應用程式伺服器的資訊

dwh\_升級 記錄

提供資料倉儲升級的相關資訊

ldap.log

記錄與LDAP驗證相關的訊息

dwh\_troubleshoot.log

記錄有助於疑難排解DWH問題的訊息

sanscreenap.log

提供伺服器連線、驗證及Cognos儲存庫存取的相關資訊、以及其他程序的相關資訊

cognosserver.log

Cognos記錄

4. 按一下您要檢視的記錄檔名稱。

多個伺服器機箱整合問題

您可以檢視報告主機、介面卡、SAN交換器和儲存陣列的連接器。您也可以查看報告物件 的各種連接器、並識別主要連接器、也就是為物件選擇的連接器。

檢視主機和介面卡整合問題

主機及其相關介面卡的報告資料是從Inventory Data mart衍生而來。

步驟

- 1. 登入資料倉儲入口網站: https://hostname/dwh、其中 hostname 是OnCommand Insight 安裝 了IsName Data倉儲的系統名稱。
- 2. 在左側的導覽窗格中、按一下\*疑難排解\*。
- 3. 在\*機箱整合\*區段中、按一下\*主機與介面卡\*。

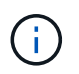

本範例所示的組態不是有效的組態。localhost上的主要和可用連接器表示Insight伺服器 和DWH都安裝在同一部伺服器上。本範例旨在讓您熟悉整合表。

# **Hosts and Adapters Consolidation**

Filter

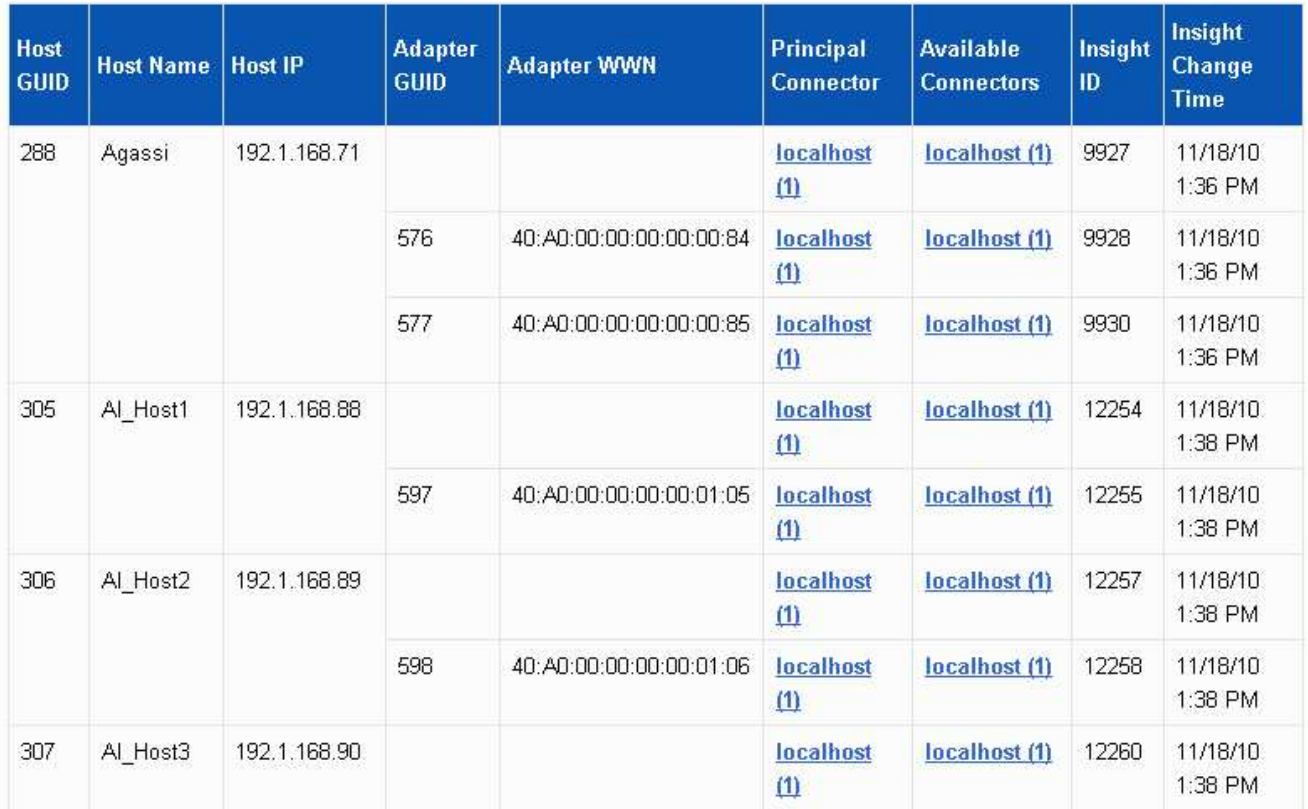

對於所有主機和介面卡、每個報告的連接器都有一列、以及用於接收主機和介面卡的主要連接器。僅針對主 機和介面卡、一個連接器回報的主機可能會有不同的連接器回報其介面卡。

您也可以查看OnCommand Insight 每個連接器的主機/介面卡的更新時間。使用此參數、您可以發 現OnCommand Insight 在更新主機/介面卡時、主機/介面卡何時發生更新、以及在其他OnCommand Insight 的伺服器中更新相同的主機/介面卡時。

4. 您也可以輸入一部分文字、然後按一下\*篩選\*來篩選此檢視中的資料。若要清除篩選條件、請刪除\*篩選條 件\*方塊中的文字、然後按一下\*篩選條件\*。您可以依主機名稱、主機IP、介面卡WWN或OnCommand Insight 物件ID進行篩選。

篩選器區分大小寫。

- 5. 檢閱下列資料:
	- 主機**GUID**

此類整合式裝置(主機)的全域唯一識別碼

◦ 主機名稱

合併主機在資料倉儲中的名稱

◦ 主機**IP**

整合主機的IP位址

◦ 介面卡**GuID**

主機介面卡的全域唯一識別碼

◦ 介面卡**WWW**

主機介面卡的WWN

◦ 主要連接器

實際資料來源的連接器名稱OnCommand Insight

◦ 可用的連接器

整合式主機/介面卡所在的所有OnCommand Insight 支援連接器

◦ \* Insight ID\*

相關報告連接器的整合式主機/介面卡ID OnCommand Insight

◦ \* Insight變更時間\*

當更新主機/介面卡時、以及在其他的BIOS伺服器中更新相同的主機/介面卡時OnCommand Insight OnCommand Insight

6. 若要取得連接器的詳細資訊、請按一下連接器。

您可以看到下列連接器資訊:

- 主機名稱
- 上次在該連接器上執行資料倉儲工作的時間
- 上次從該連接器收到變更的時間
- 該連接器指向的版本的伺服OnCommand Insight 器

檢視儲存陣列整合問題

儲存陣列的報告資料是從Inventory Data mart衍生而來。對於所有儲存陣列、每個報告的 連接器都有一列、以及每個陣列的主要連接器。

- 1. 登入資料倉儲入口網站: https://hostname/dwh、其中 hostname 是OnCommand Insight 安裝 了IsName Data倉儲的系統名稱。
- 2. 在左側的導覽窗格中、按一下\*疑難排解\*。
- 3. 在「機箱整合」區段中、按一下「\* SAN儲存陣列\*」。

4. 或者、若要篩選此檢視中的資料、請在「篩選」方塊中輸入一部分文字、然後按一下「篩選」。若要清除篩 選、請刪除「篩選」方塊中的文字、然後按一下「篩選」。您可以依儲存名稱、儲存IP、廠商機型 或OnCommand Insight 物件ID進行篩選。

篩選器區分大小寫。

- 5. 檢閱下列資料:
	- \* GUID\*

此類整合式裝置(儲存陣列)的全域唯一識別碼

◦ 名稱

合併儲存陣列在資料倉儲中的名稱

◦ \* IP\*

整合式儲存陣列的IP位址

◦ 廠商與型號

銷售整合式儲存陣列及製造商型號的廠商名稱

◦ 主要連接器

實際資料來源的連接器名稱OnCommand Insight

◦ 可用的連接器

整合式儲存陣列所在的所有OnCommand Insight 連接器

◦ \* Insight ID\*

主連接器所在之機箱上整合式儲存陣列的ID OnCommand Insight

◦ \* Insight變更時間\*

當儲存陣列的更新發生在OnCommand Insight 更新中、且其他OnCommand Insight 的伺服器已更新相 同的儲存陣列時

### 檢視交換器整合問題

交換器的報告資料是從Inventory Data mart衍生而來。對於所有交換器、每個報告的連接 器都有一列、以及每個交換器所使用的主要連接器。

- 1. 登入資料倉儲入口網站: https://hostname/dwh、其中 hostname 是OnCommand Insight 安裝 了IsName Data倉儲的系統名稱。
- 2. 在左側的導覽窗格中、按一下「疑難排解」。
- 3. 在「機箱整合」區段中、按一下「\* SAN交換器\*」。
- 4. 您也可以輸入一部分文字、然後按一下\*篩選\*來篩選此檢視中的資料。若要清除篩選條件、請清除篩選條件 方塊、然後按一下\*篩選條件\*。您可以依交換器名稱、交換器IP、廠商機型或OnCommand Insight 物件ID進 行篩選。

篩選器區分大小寫。

- 5. 檢閱下列資料:
	- \* GUID\*

此類整合式裝置(儲存陣列)的全域唯一識別碼

◦ 名稱

整合式儲存陣列在資料倉儲中的名稱

◦ \* IP\*

整合式儲存陣列的IP位址

◦ 廠商與型號

銷售整合式儲存陣列及製造商型號的廠商名稱

◦ \* WWW\*

整合交換器的WWN

◦ 主要連接器

實際資料來源的連接器名稱OnCommand Insight

◦ 可用的連接器

整合式儲存陣列所在的所有OnCommand Insight 連接器

◦ \* Insight ID\*

主連接器所在之機箱上整合式儲存陣列的ID OnCommand Insight

◦ \* Insight變更時間\*

當儲存陣列的更新發生在OnCommand Insight 更新中、且其他OnCommand Insight 的伺服器已更新相 同的儲存陣列時

#### 解決多個伺服器附註整合問題

「資料倉儲疑難排解」檢視中的「註釋合併」檢視會顯示一個表格、其中包含所有可用的 註釋類型、以及可套用註釋類型的物件類型。

註釋值的整合是根據註釋類型的值而定。儲存陣列可能有兩個不同的層級值、每個值來自不同的連接器。因此、 如果在一個連接器中有一個名稱為gold的階層、而在第二個連接器中有一個名稱為goldy的階層、則此資訊會以 兩個不同的階層顯示在Data倉儲中。

由於某些註釋類型允許將多個註釋值指派給同一個物件、因此Data倉儲允許物件(例如、「主機」)指派多個 註釋值給它們(例如、「datacenter 1」和「datacenter 2」可以指派給同一個主機)。

Volume上的階層註釋功能與一般註釋表格有些不同。環境中可能有大量的磁碟區、而在Data倉儲中顯示所有磁 碟區、可能會影響資訊的使用性。因此、「註釋合併」檢視只會顯示指派多個層級值的磁碟區、以及包含每個此 類磁碟區的儲存區。

步驟

- 1. 登入資料倉儲入口網站: https://hostname/dwh、其中 hostname 是OnCommand Insight 安裝 了IsName Data倉儲的系統名稱。
- 2. 在左側的導覽窗格中、按一下\*疑難排解\*。
- 3. 在「註釋合併」區段中、按一下物件列中的「顯示」。

以下是Data\_Center註釋的範例:

# **Troubleshooting Annotations Consolidation**

## **Annotation Type: Data Center**

### **Object Type: Host**

Filter

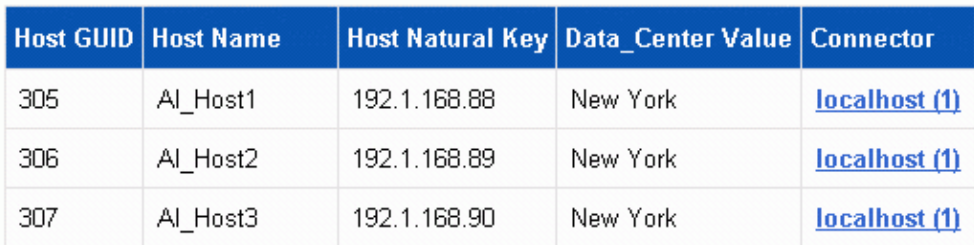

### 版權資訊

Copyright © 2024 NetApp, Inc. 版權所有。台灣印製。非經版權所有人事先書面同意,不得將本受版權保護文件 的任何部分以任何形式或任何方法(圖形、電子或機械)重製,包括影印、錄影、錄音或儲存至電子檢索系統 中。

由 NetApp 版權資料衍伸之軟體必須遵守下列授權和免責聲明:

此軟體以 NETAPP「原樣」提供,不含任何明示或暗示的擔保,包括但不限於有關適售性或特定目的適用性之 擔保,特此聲明。於任何情況下,就任何已造成或基於任何理論上責任之直接性、間接性、附隨性、特殊性、懲 罰性或衍生性損害(包括但不限於替代商品或服務之採購;使用、資料或利潤上的損失;或企業營運中斷),無 論是在使用此軟體時以任何方式所產生的契約、嚴格責任或侵權行為(包括疏忽或其他)等方面,NetApp 概不 負責,即使已被告知有前述損害存在之可能性亦然。

NetApp 保留隨時變更本文所述之任何產品的權利,恕不另行通知。NetApp 不承擔因使用本文所述之產品而產 生的責任或義務,除非明確經過 NetApp 書面同意。使用或購買此產品並不會在依據任何專利權、商標權或任何 其他 NetApp 智慧財產權的情況下轉讓授權。

本手冊所述之產品受到一項(含)以上的美國專利、國外專利或申請中專利所保障。

有限權利說明:政府機關的使用、複製或公開揭露須受 DFARS 252.227-7013(2014 年 2 月)和 FAR 52.227-19(2007 年 12 月)中的「技術資料權利 - 非商業項目」條款 (b)(3) 小段所述之限制。

此處所含屬於商業產品和 / 或商業服務(如 FAR 2.101 所定義)的資料均為 NetApp, Inc. 所有。根據本協議提 供的所有 NetApp 技術資料和電腦軟體皆屬於商業性質,並且完全由私人出資開發。 美國政府對於該資料具有 非專屬、非轉讓、非轉授權、全球性、有限且不可撤銷的使用權限,僅限於美國政府為傳輸此資料所訂合約所允 許之範圍,並基於履行該合約之目的方可使用。除非本文另有規定,否則未經 NetApp Inc. 事前書面許可,不得 逕行使用、揭露、重製、修改、履行或展示該資料。美國政府授予國防部之許可權利,僅適用於 DFARS 條款 252.227-7015(b) (2014年2月) 所述權利。

商標資訊

NETAPP、NETAPP 標誌及 <http://www.netapp.com/TM> 所列之標章均為 NetApp, Inc. 的商標。文中所涉及的所 有其他公司或產品名稱,均為其各自所有者的商標,不得侵犯。